## How to Sync Calendar with Apostrophy Calendar with the MCo2

Punkt.

## How to Sync Calendar with Apostrophy calendar with the MCo2

- Ensure you have an internet connection (SIM data or WLAN).
- Ensure you have completed My Account set up.  $2.$
- Use this guide to sync Calendar with your online Apostrophy calendar account (refer to  $3.$ kb.aphy.app/documentation for further information).
- Tap Calendar on the Home screen.  $4.$
- Tap the settings icon.  $5.$
- Scroll down and tap CalDav sync. 6.

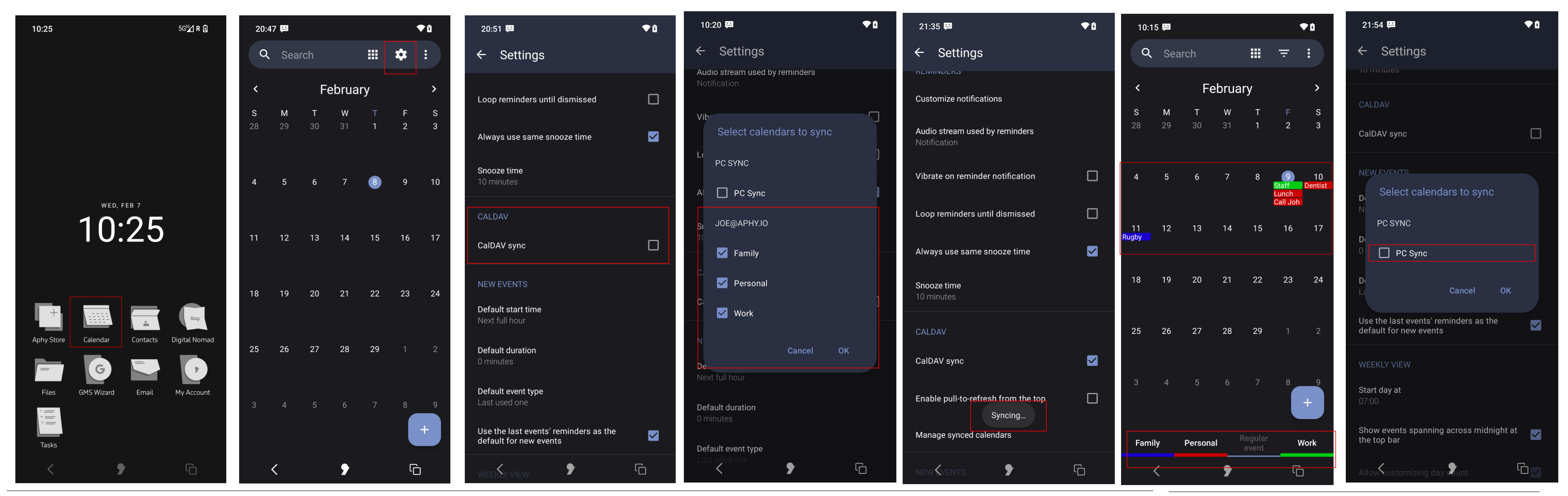

How to Sync Calendar with Apostrophy Calendar with the MCo2

- 6. Tap to select the desired calendar/s to sync, then tap OK.
- 7. Once Syncing has completed go back to Calendar view.
- Your calendar should now show your scheduled events.
- Future Calendar events will update automatically.
- 10. If your account does not appear, it may be that you have signed out of My Account or, you have not completed step 2 (see the How to guides for configuring My Account).

punkt.ch<br>info@punkt.ch

Tel +41 91 924 9003<br>Fax +41 91 924 9004

Punkt Tronics AG<br>Via Losanna 4<br>CH-6901 Lugano<br>Switzerland

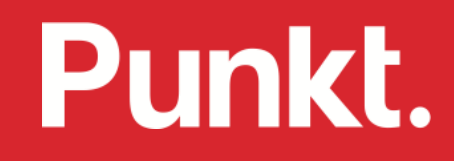